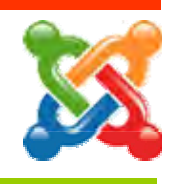

 AppServ เปนโปรแกรมที่ชวยจําลองใหเครื่องพีซีธรรมดา หรือ Notebook Computer กลายเปน Web Server แบบจําลองที่รองรับภาษา PHP และระบบจัดการฐานขอมูล MySQL พรอมดวย โปรแกรม PHPMyAdmin สําหรับจัดการฐานขอมูลไดงาย สะดวก รวดเร็ว โดยรุนที่จะแนะนําคือ **AppServ 2.5.9** ซึ่งรองรับการทํางานบนคอมพิวเตอรที่ติดตั้งระบบปฏิบัติการ Microsoft Windows XP และ Windows7 ซึ่งติดตั้งไดงายตามขั้นตอน ดังนี้

1. ดับเบิลคลิกที่ไอคอนโปรแกรม AppServ 2.5.9 ก็จะเข้าสู่การติดตั้ง

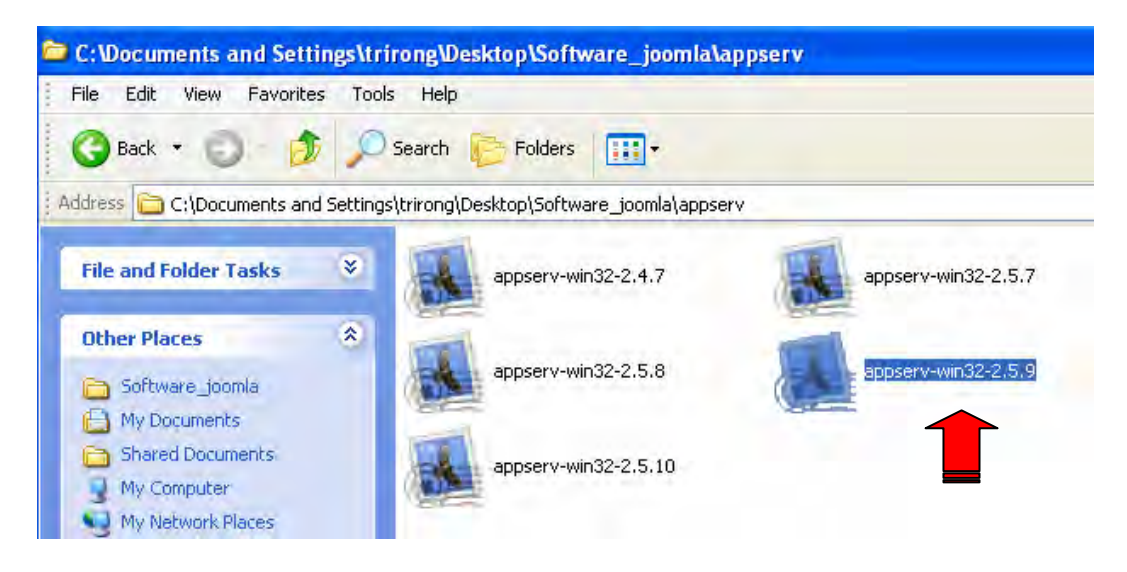

2. จะไดหนาจอตอนรับการติดตั้ง AppServ 2.5.9 ใหเลือก Next

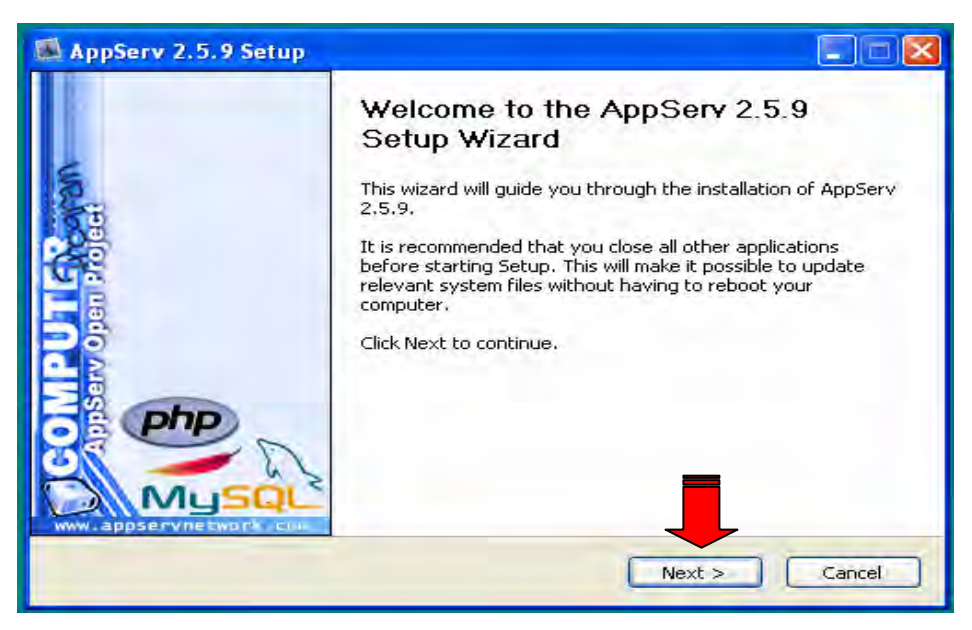

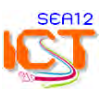

3. แสดงลิขสิทธิ์การใชงาน ใหคลิกปุม **I Agree** เพื่อยอมรับลิขสิทธิ์

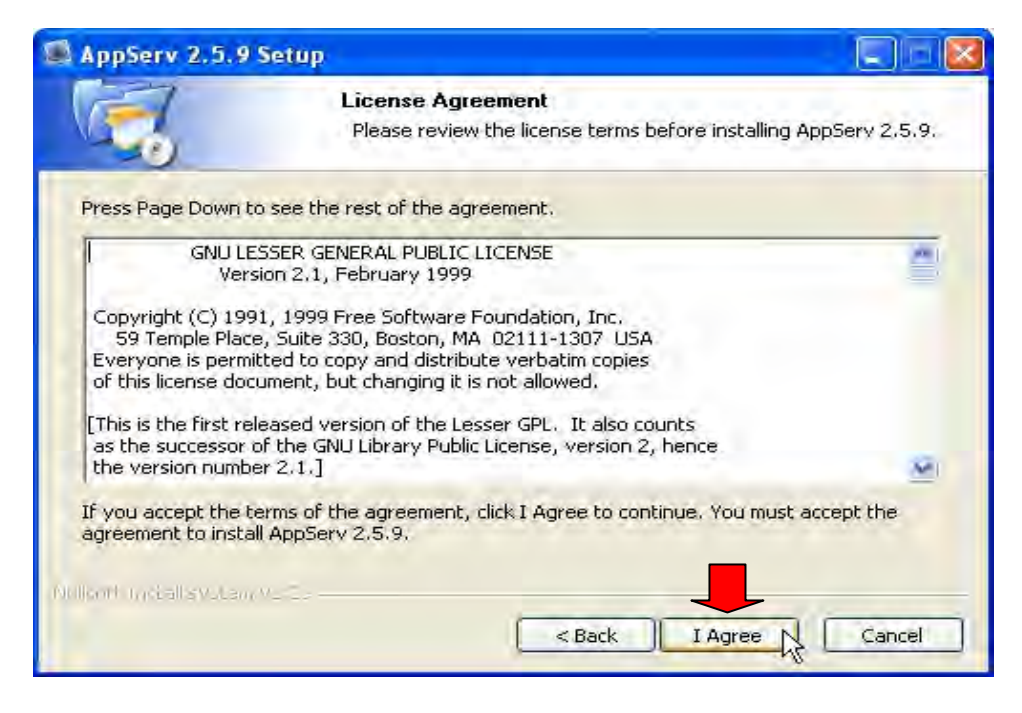

4. เลือกไดรฟและโฟลเดอรสําหรับติดตั้งโปรแกรม **AppServ** (เปนเครื่อง Server ไมควรติดตั้งที่ไดรฟ C)

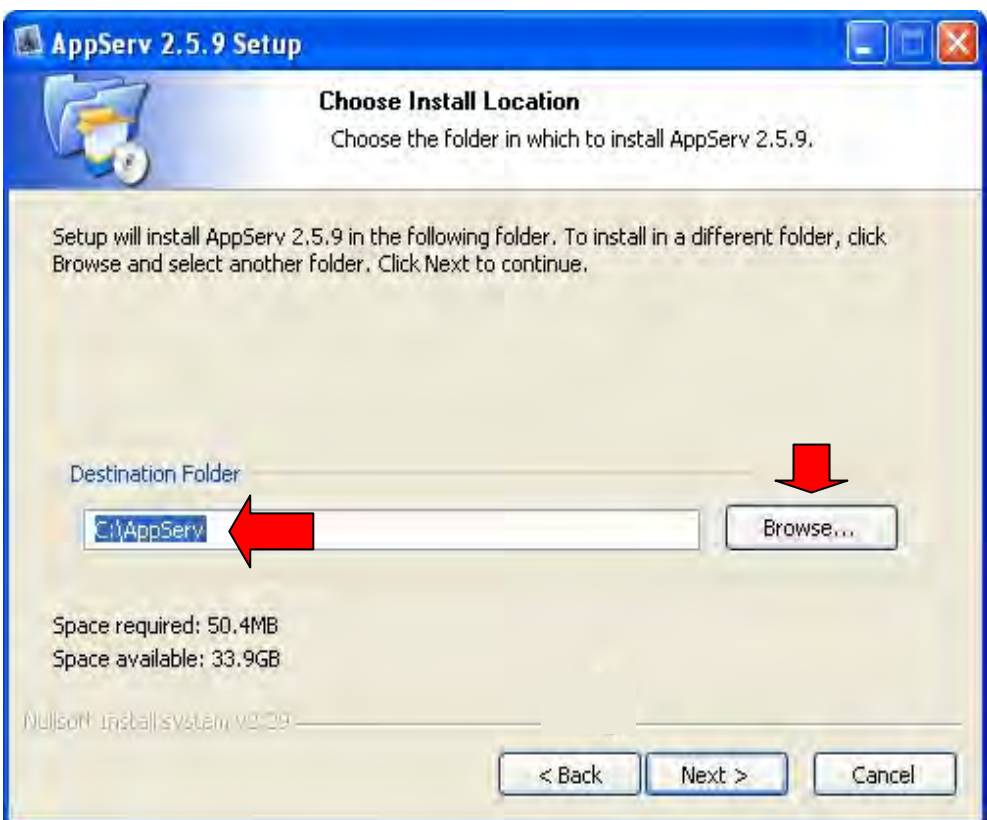

คาเริ่มตนจะเลือกติดตั้งที่ไดรฟ C สามารถเปลี่ยนไดรฟไดโดยคลิกที่ปุม Browse เพื่อเปลี่ยนไปติดตั้ง ยังไดรฟอื่นๆ เชน ไดรฟ D E F ที่มีเนื้อที่วางไมนอยกวา 1 GB เสร็จแลวคลิกปุม **Next** 

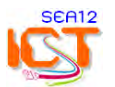

5. แสดงรายการติดตั้ง ซึ่งสามารถเลือกติดตั้งบางส่วนได้ หากมีการติดตั้งไว้ก่อนแล้ว ถ้าติดตั้งใหม่ ใหเลือกทุกรายการ คลิกปุม Next

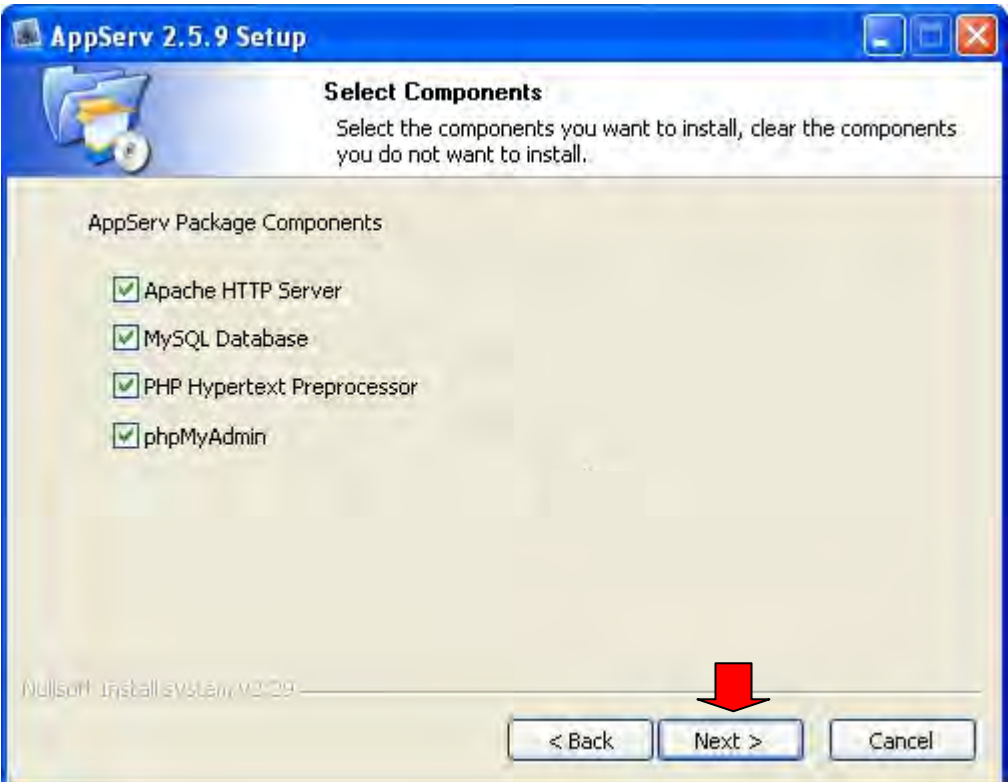

6. กําหนดขอมูลเกี่ยวกับ Web Server ใหระบุ

Server Name **: localhost** Administrator's Email Address **: xxxxx@school.ac.th** Apache HTTP Port **: 80** และคลิกปุม Next

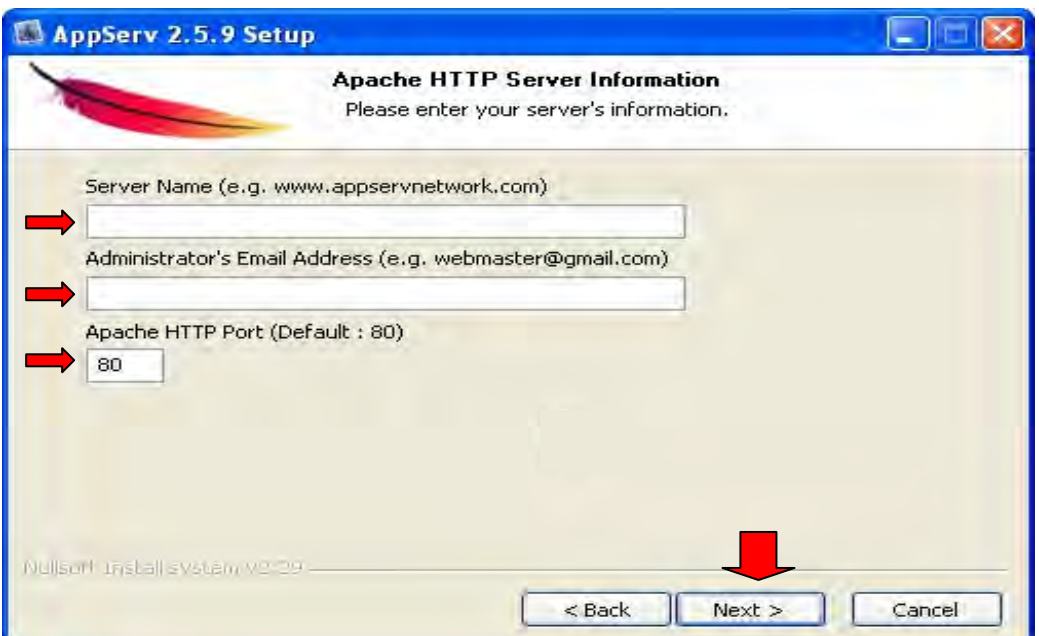

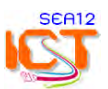

7. **Enter root password :** ใสรหัสผานฐานขอมูลเปนตัวเลข ตัวอักษร หรือผสมกัน ไมนอยกวา 6 ตัวอักษร

 **Re-enter root password :** ยืนยันรหัสผาน

**Character Sets and Collations : UTF-8 Unicode** (โปรแกรมจะเลือกไวแลว) และ คลิกปุม Install

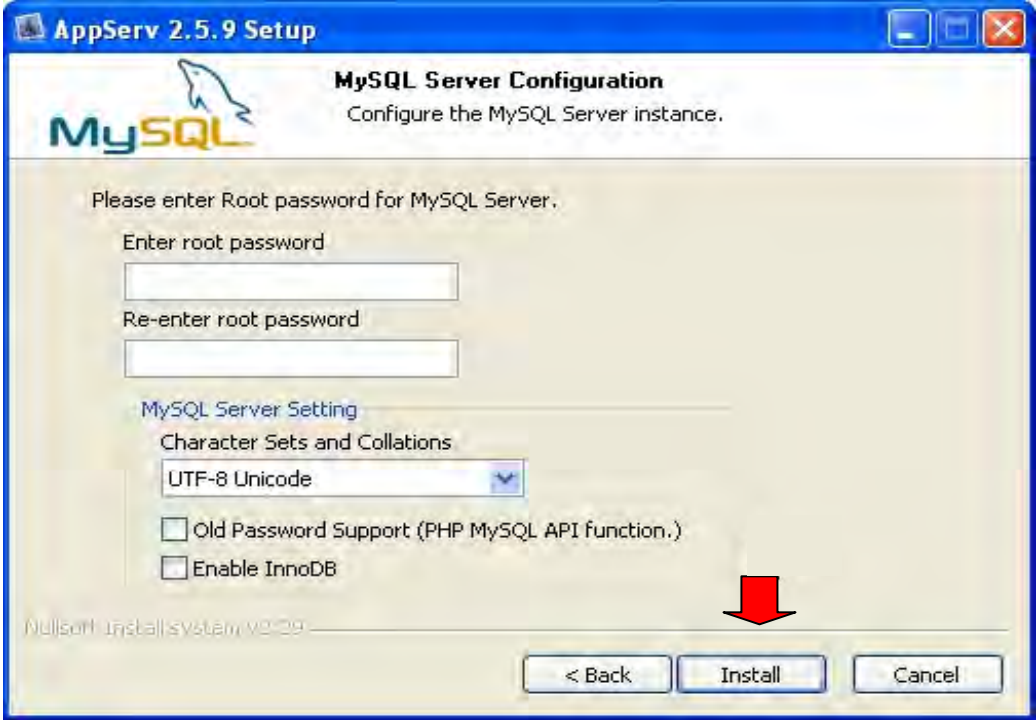

8. โปรแกรมจะเริ่มดําเนินการติดตั้งจนเสร็จขั้นตอน

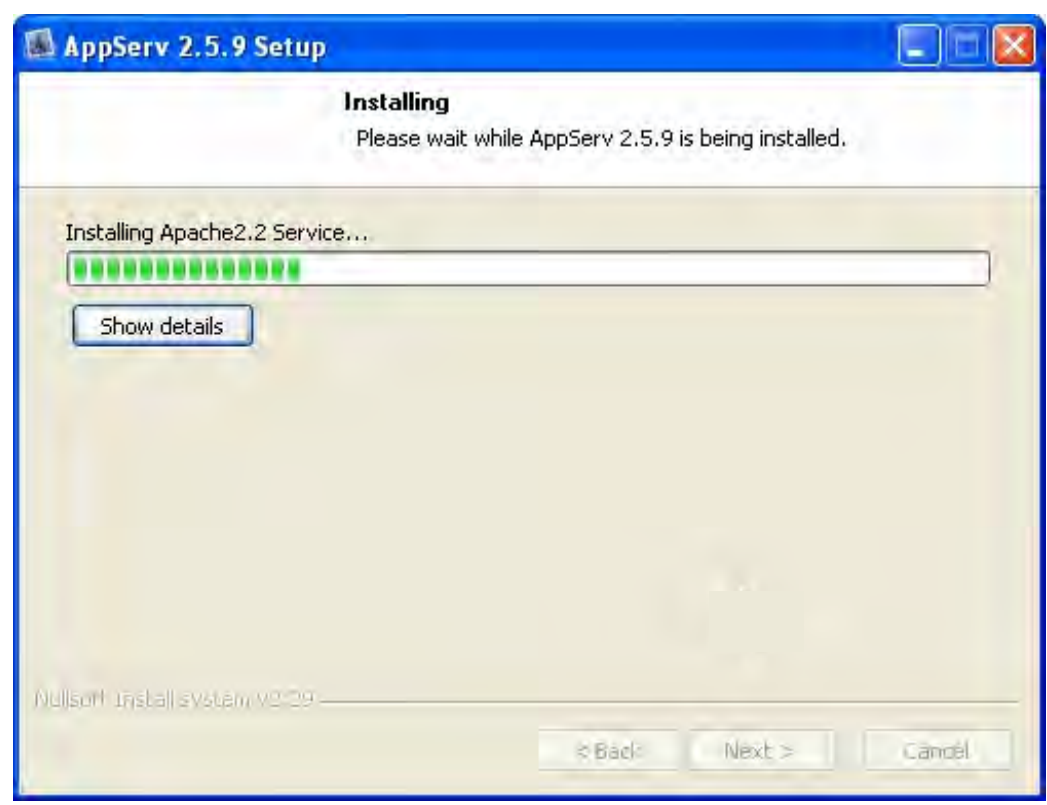

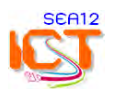

9. เลือกรายการ Start Apache และ Start MySQL เพื่อเริ่มการทำงาน จากนันคลิกปุ่ม Finish เปนการเสร็จสิ้นการติดตั้ง AppServ ในการจําลองเครื่องพีซีหรือ Notebook เพื่อเปน Web Server เพื่อใชในการติดตั้งโปรแกรม CMS ตอไป

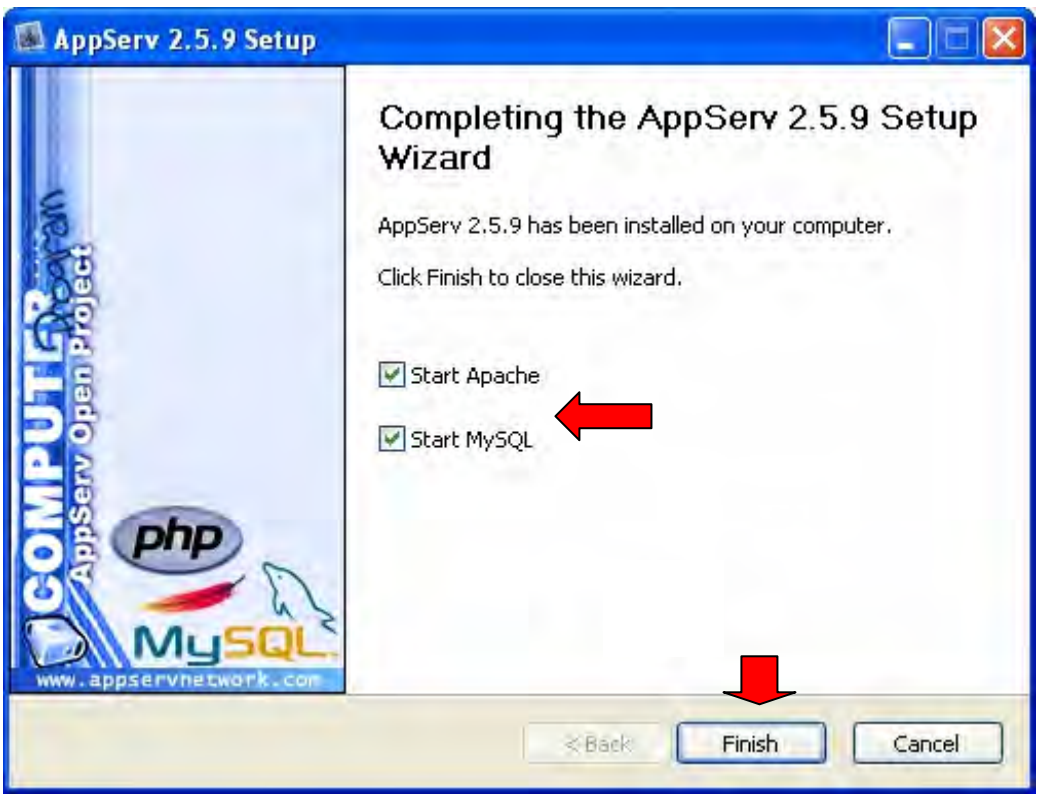

10. ทดสอบการเขาโปรแกรมโดยการเปด Browser แลวพิมพ **http://localhost** กด Enter จะเขาสูหนาจอภาพของ AppServ เพื่อเขาทํางาน

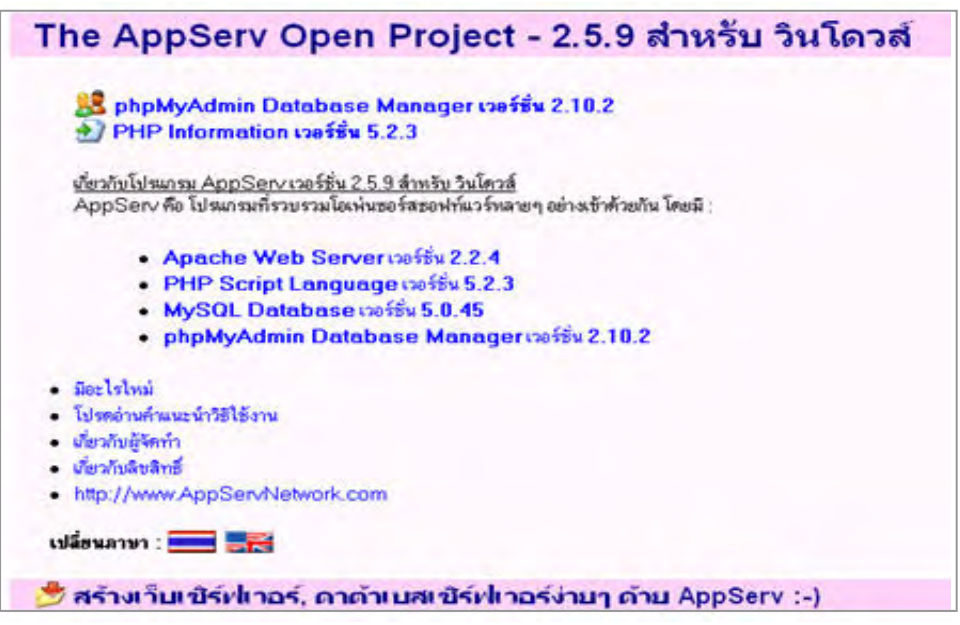

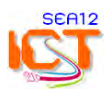

## **การปรับแต่ง WebServ**

- ี่ 11. ติดตั้งโปรแกรม Edit Plus 3.0 เพื่อทำหน้าที่ในการแก้ไขและปรับแต่งโปรแกรม
	- เปดโฟลเดอร Edit plus 3.0 ดับเบิ้ลคลิกที่แฟมชื่อ **ep3setup** > เลือก Accept > เลือก Start copy

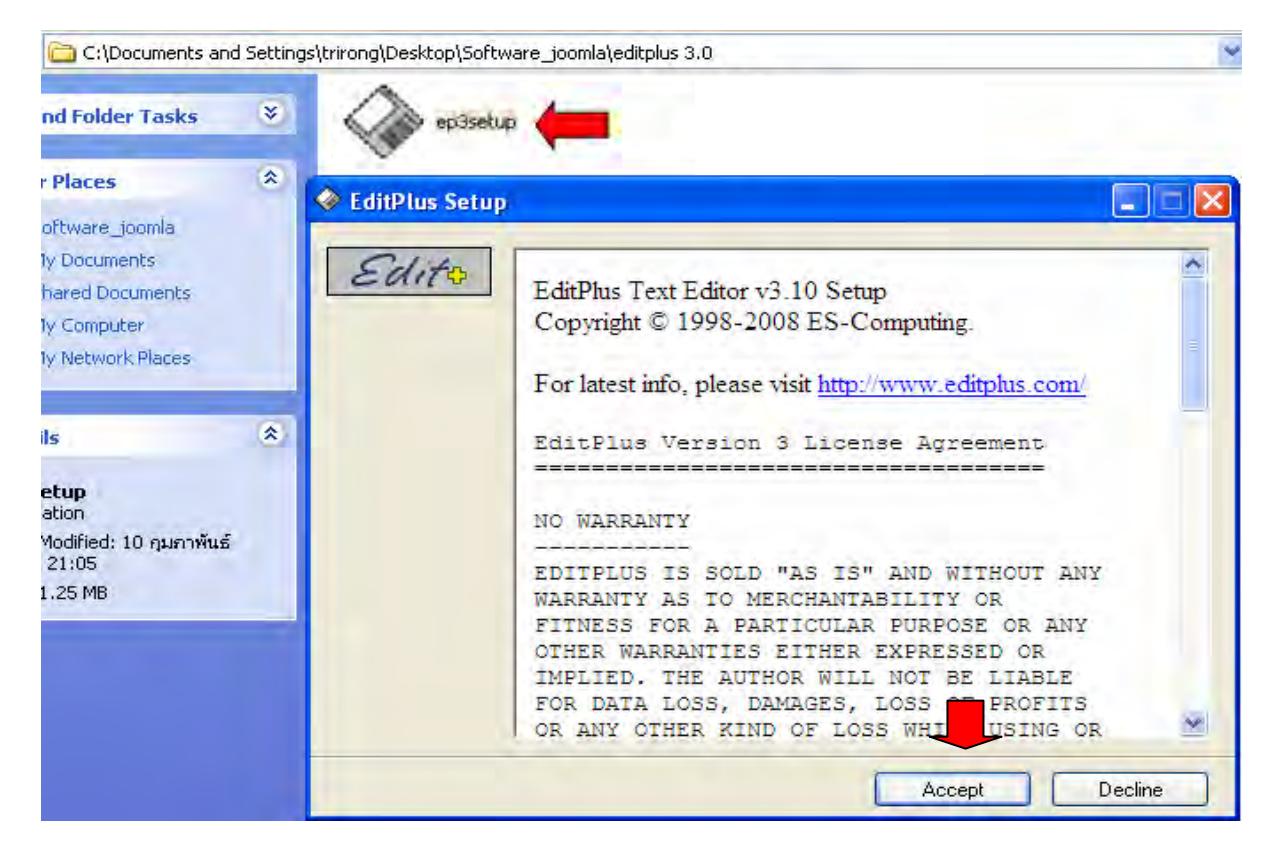

 - เปดโปรแกรม Edit Plus 3.0 เพื่อใส Username และ Regcode ในครั้งแรกของการใชโปรแกรม โดยนํา Username และ Code ที่อยูในแฟมชื่อ CD-key มาเติมลงในชอง และคลิกปุม Register จึงเสร็จสิ้นการติดตั้ง

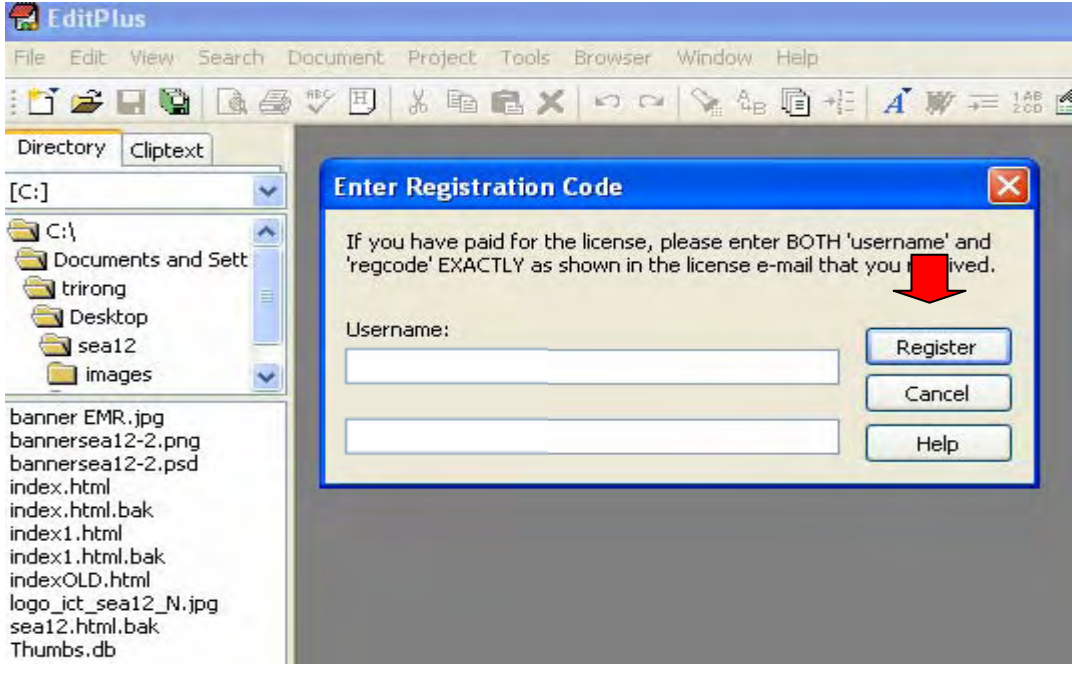

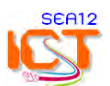

- 12. ปรับแก้แฟ้มข้อมูลเบื้องต้น 2 แฟ้ม เพื่อเพิ่มประสิทธิภาพการทำงานของ Web Server
	- 1) แฟม **php.ini** (C:\windows\php.ini)

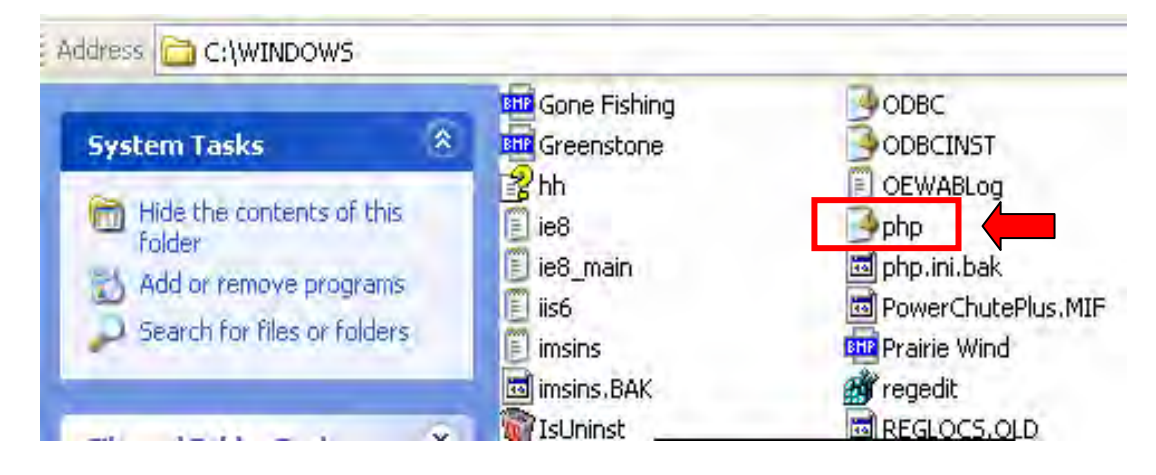

2) แฟม **my.ini** (C:\AppServ\MySQL\my.ini)

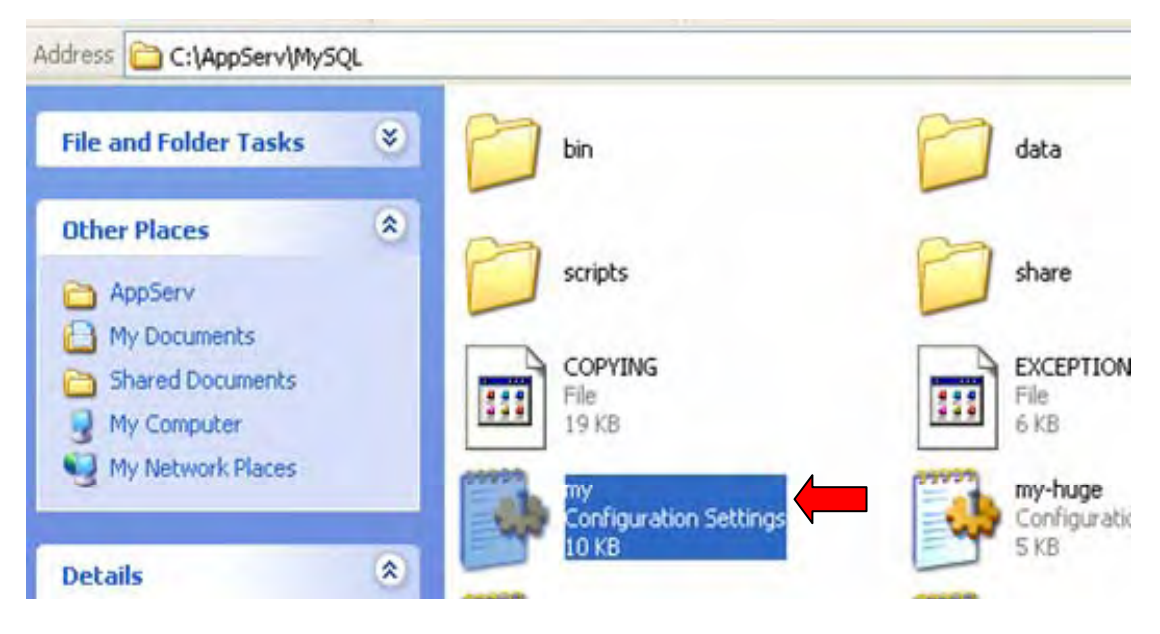

- รายการปรับคาตาง ๆ ดูไดจากแผน DVD >> Folder : config
- การปรับแตงคานี้ไดผานการทดลองแลว สามารถติดตั้งและใชกับเครื่อง Server ของโรงเรียนไดทันทีครับ

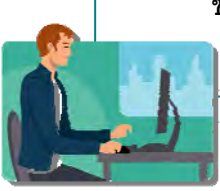

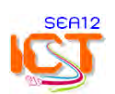